Klasa 5 SP Informatyka

Temat: Tworzenie prostej animacji

Utwórz nowy projekt - kliknij Plik, a następnie Nowy. Ustaw patyczaka w pozycji, w której ma rozpocząć ruch ręką. W tym celu chwyć kursorem czerwony punkt znajdujący się w miejscu jednej z jego dłoni i przesuń go do góry (rys. 2).

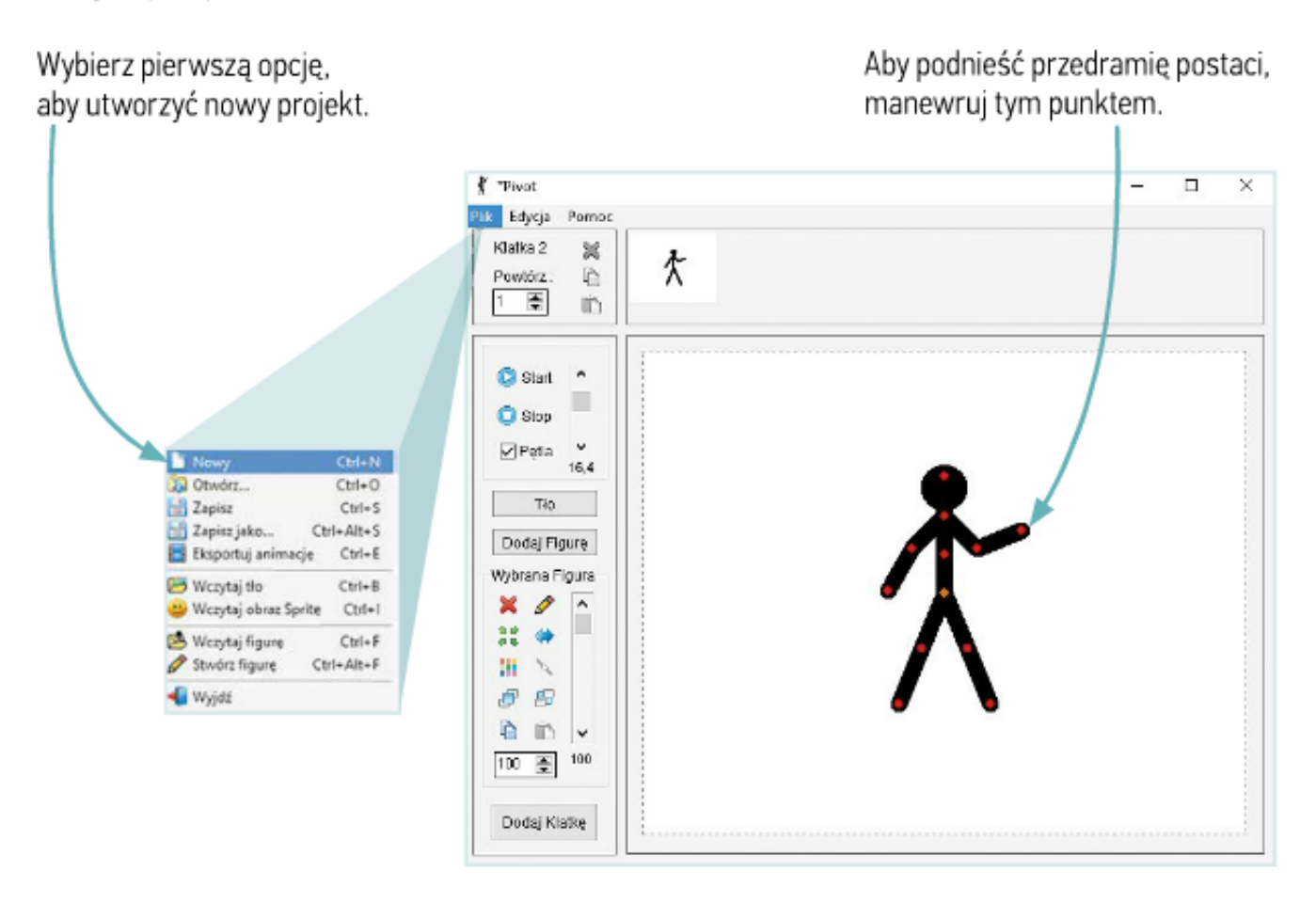

Rys. 2. Tworzenie nowego projektu i zmiana ułożenia ręki postaci

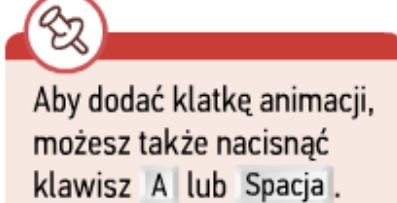

Po ustawieniu wyjściowej pozycji postaci kliknij przycisk Dodaj Klatkę Dodaj Klatke . Wówczas w górnej części okna programu pojawi się podgląd pierwszego obrazu, który zostanie wykorzystany w animacji (rys. 3).

Teraz chwyć kursorem ten sam czerwony punkt na ręce patyczaka i przesuń go w inne miejsce. Po zmianie pozycji

przedramienia pojawi się szary ślad, który oznacza ostatnie ułożenie tej części postaci. Dzięki niemu łatwiej jest ustawić nową pozycję danego fragmentu patyczaka. Jeśli na kolejnych klatkach ułożenie przedramienia będzie się zmieniało nieznacznie, podczas odtwarzania animacji ruch będzie sprawiał wrażenie płynnego.

₹ \*Pivot c  $\Box$ × Plik Edycja Pomo Klatka 2 號 杢 Povećez e Tu będą widoczne kolejno 高 iĎ, dodawane klatki animacji.  $\boldsymbol{\kappa}$ **C** Start C Stop ⊡Pela Podgląd pierwszej 164 klatki animacji Tło Dodaj Figure Wybrania Figura ဩ I Nowe ułożenie  $\mathcal{P}$ 捆 przedramienia 图 e e m 100 章 100 Dodaj Klatke Szary ślad wskazuje poprzednie ułożenie przedramienia.

Ustaw odpowiednie położenie przedramienia postaci (rys. 3), a następnie dodaj druga klatke.

Wciśnij ten przycisk, aby dodać klatkę animacji.

Rys. 3. Tworzenie kolejnej klatki animacji

W podobny sposób twórz i dodawaj kolejne klatki. Powtarzaj te czynności aż do momentu, gdy przedramie znajdzie się w położeniu równoległym do tułowia (rys. 4).

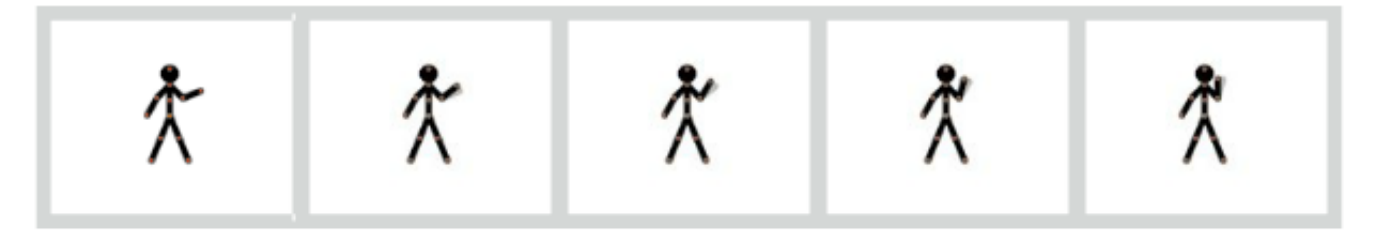

Rys. 4. Początkowe klatki animacji przedstawiającej ruch ręką

Teraz musisz utworzyć klatki przedstawiające powrót przedramienia do pozycji wyjściowej (takiej jak na pierwszej klatce). Po utworzeniu wszystkich klatek odtwórz animację. W tym celu kliknij przycisk Start Ostan . Aby wyświetlanie animacji było powtarzane, zaznacz opcję Pętla ⊠Pętla. Jeśli chcesz zakończyć odtwarzanie, użyj przycisku Stop Ostop. Za pomocą suwaka po prawej stronie przycisków Start i Stop możesz określić tempo wyświetlania kolejnych klatek. Wypróbuj różne szybkości i ustaw taką, która ci najbardziej odpowiada.

## **Praca domowa**

Zrób prostą animację jak panoczek robi przysiad. Zrobioną animację zapisz, jako *patyczak1*  na pulpicie komputera i jak Ci się uda to wyślij ją emailem do mnie.

Dokonania pracy ucznia, proszę udokumentować w formie zdjęcia lub pliku, po czym proszę przesłać na adres email:

karolkawiak.sosw@wp.pl